### **Sistemi Informatici per il supporto alle decisioni Modulo 6**

### **CREAZIONE DI MASCHERE**

Per la gestione dei dati strutturati è possibile utilizzare diverse modalità di visualizzazione. Si è analizzata sinora una rappresentazione di tabella (**foglio dati**) che offre una chiara lettura della struttura dati (colonne=campi, righe=record) ma che, soprattutto se si opera con un numero molto elevato di record, è poco leggibile.

Per ovviare a tale problema, sono state introdotte le **maschere** (o "form") che consentono - all'interno di un'interfaccia personalizzabile - la visualizzazione di un record per volta, incasellando ed etichettando in maniera opportuna tutti i dati, sia in fase di consultazione, che di modifica o di inserimento dei record.

La procedura da seguire in Microsoft Access per la creazione di una maschera è la seguente:

> nella finestra del database si sceglie l'oggetto **Maschere**.

A questo punto nel box alla destra dell'oggetto selezionato appariranno una serie di possibili scelte attraverso le una serie di possibili scelte attraverso le quali l'utente potrà:

> **E** creare una maschera in visualizzazione Struttura;

■ creare una maschera mediante una creazione guidata.

Per creare una maschera con l'aiuto di Microsoft Access si procede facendo doppio clic con il tasto sinistro del mouse sulla voce:

#### **Crea una maschera mediante una creazione guidata.**

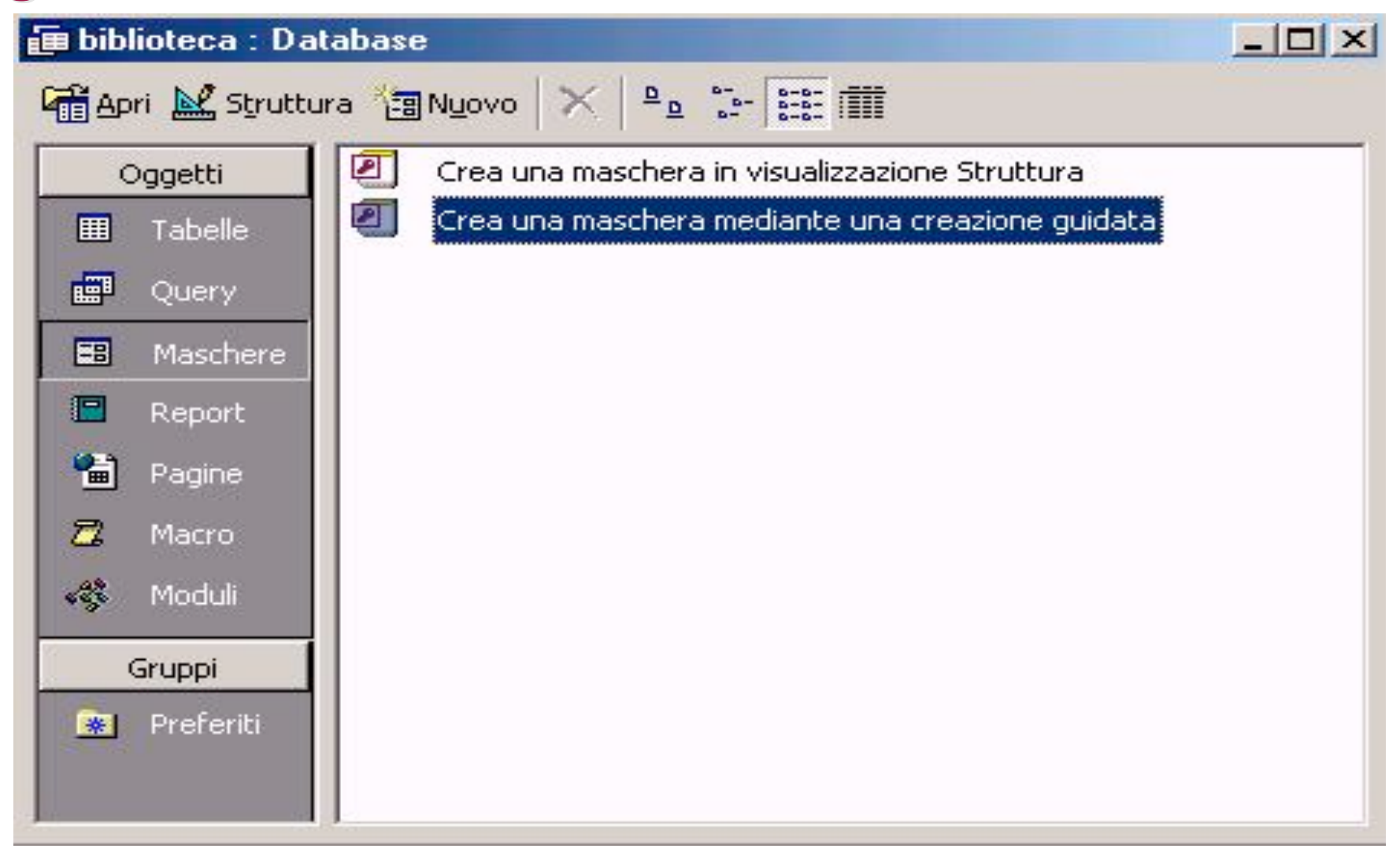

#### Successivamente si selezionerà, attraverso un clic sul nome, la tabella che include i dati su cui si desidera sia che include i dati su cui si desidera sia basata la maschera e si cliccherà su **OK.**

Nel passaggio successivo l'utente dovrà selezionare i campi da inserire nella maschera, agendo sul bottone », Microsoft Access selezionerà tutti i campi, trasferendoli nella casella campi selezionati presente sulla destra della finestra; dopo aver effettuato la selezione si procederà utilizzando il bottone Avanti >

#### Creazione guidata Maschera

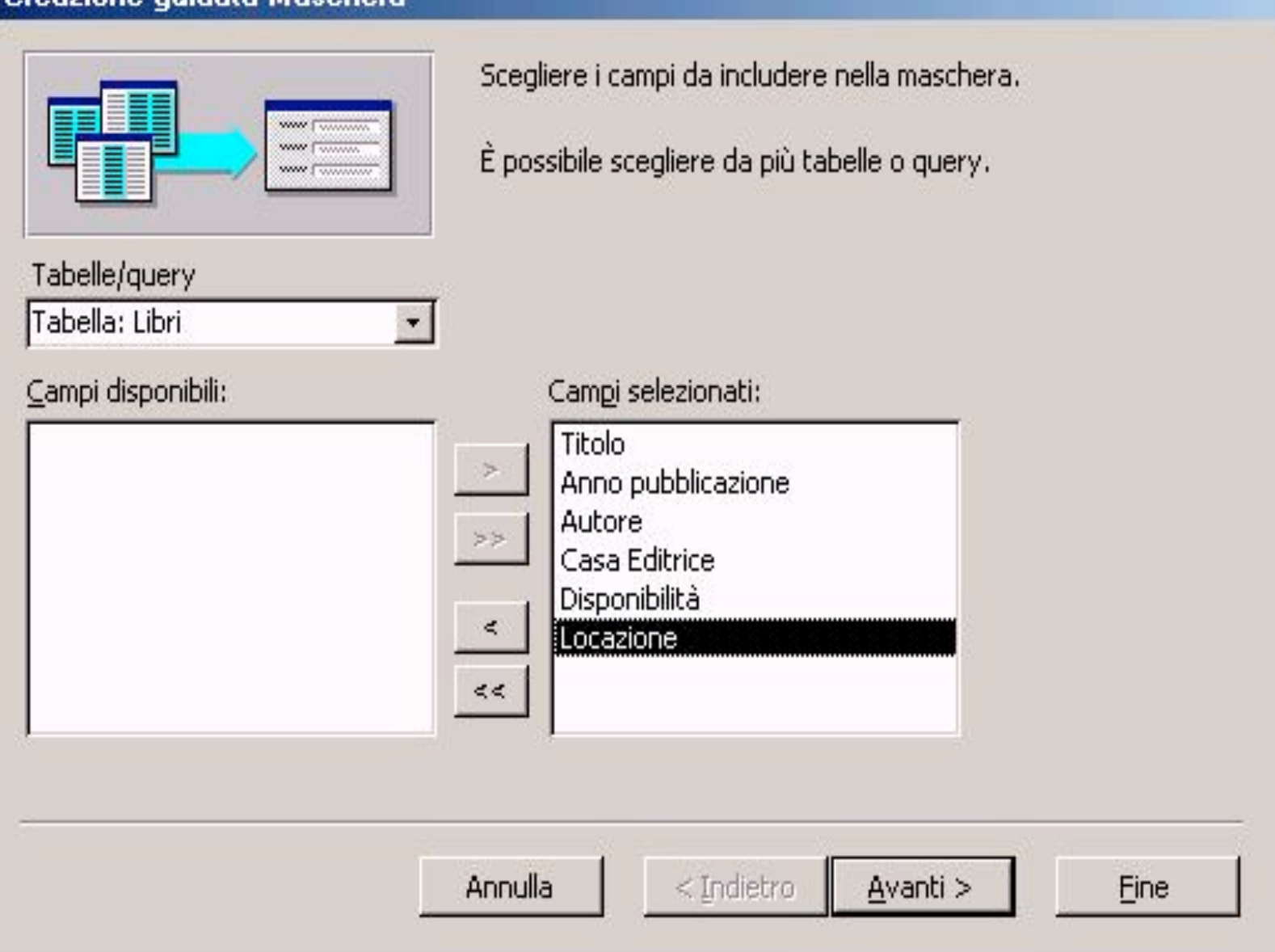

#### Nei passaggi successivi l'utente dovrà decidere:

- l'aspetto (tabulare, a colonne e così via) che intende dare alla maschera,
- **l'aspetto dello sfondo,**
- $\blacksquare$  il titolo.

La maschera visualizza il primo record La maschera visualizza il primo record della tabella, indicando accanto a ciascun campo la relativa etichetta; in ciascun campo la relativa etichetta; in tale modalità l'utente potrà utilizzare la maschera per visionare i record, modificarli o aggiungerne di nuovi.

Se in fase di autocomposizione è stata scelta una delle seguenti maschere standard:

- **a colonne;**
- **tabulare;**
- **foglio dati;**
- **giustificato**.

La maschera sarà creata automaticamente, senza dover effettuare ulteriori formattazioni; se la maschera creata, invece, non soddisfa le esigenze dell'utente, sarà possibile modificarla attraverso la modificarla attraverso la **Visualizzazione Struttura.** 

Per mandare in esecuzione una maschera e, quindi, iniziare ad inserire i dati nel nostro database si deve agire nella finestra del database, scegliere, tra gli Oggetti, Maschere e cliccare sul tasto posto sulla barra degli posto sulla barra degli strumenti in alto.

In questo modo apparirà la maschera autocomposta che mostrerà i dati del primo record della tabella, indicando accanto a ciascun campo la relativa accanto a ciascun campo la relativa etichetta; in tale modalità l'utente potrà utilizzare la maschera per visionare i record, modificarli o aggiungerne di record, modificarli o aggiungerne di nuovi.

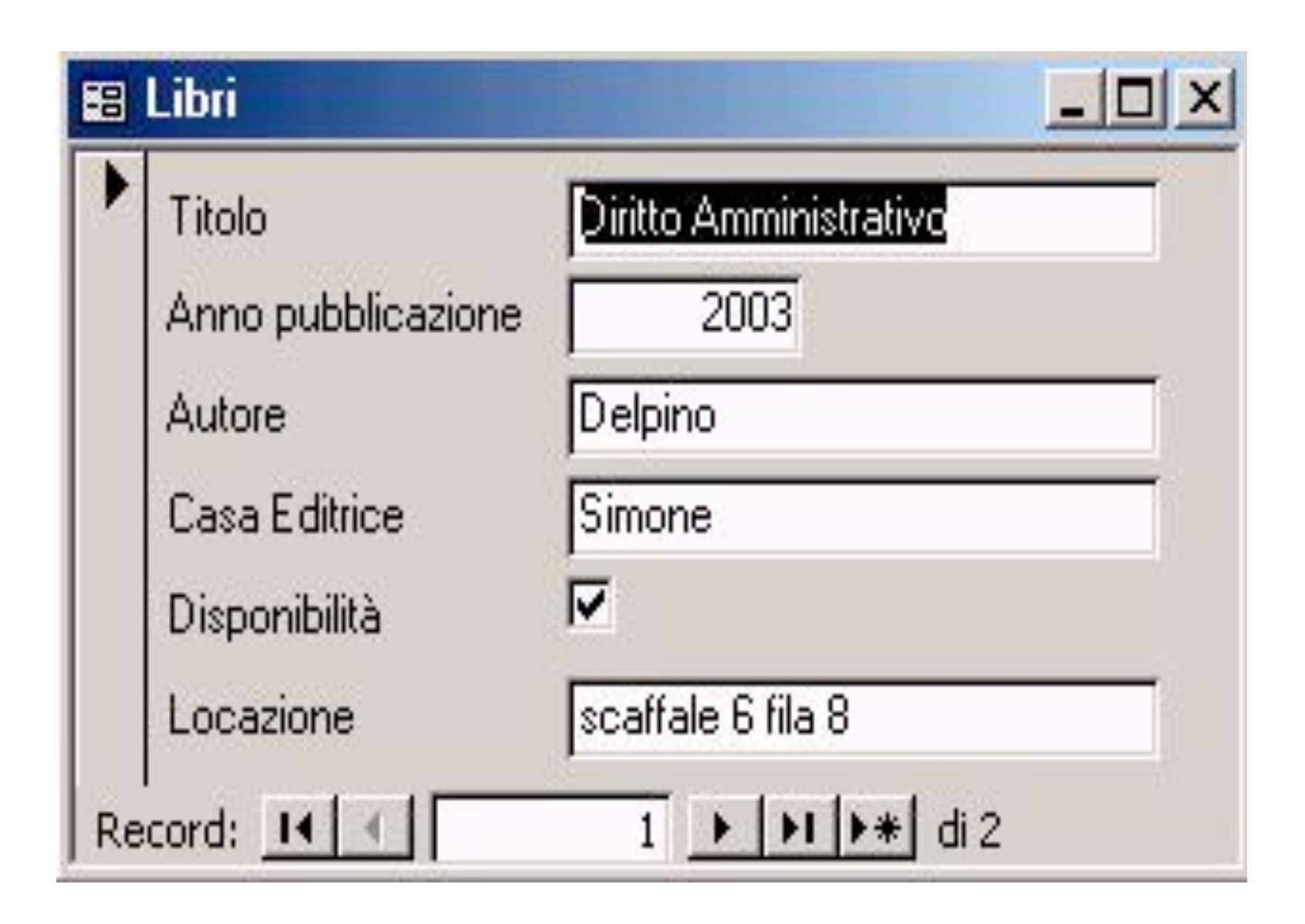

L'inserimento di ulteriori record nel database attraverso la maschera è, quindi, abbastanza semplice. Infatti sarà sufficiente, dopo essersi posizionati sul primo record vuoto (quello contraddistinto dall'asterisco) cliccare sul primo campo, inserire le informazioni relative e spostarsi (con l'uso del tasto di tabulazione della tastiera) nei campi successivi.

Al termine dell'inserimento del record un'ulteriore pressione del tasto di tabulazione porterà il contatore del record direttamente su quello record direttamente su quello successivo che sarà sempre indicato con un asterisco.

Le eventuali modifiche o aggiunte di record apportate sulla tabella origine, attraverso l'uso di una maschera, hanno effetto immediato, così come quando si applicano direttamente alla quando si applicano direttamente alla tabella origine.

#### Esaminando la praticità della maschera, si evince che essa è un valido strumento per la gestione del database, soprattutto grazie all'interfaccia che isola un record per volta.

Per consentire gli spostamenti attraverso i record, è presente all'interno della finestra della maschera, una serie di bottoni di navigazione che si trovano ai lati della casella che indica il record corrente.

$$
Record: \underline{14 \mid 4 \mid } \boxed{2 \mid 11 \mid 12}
$$

# Il primo bottone sulla sinistra

consente lo spostamento e la conseguente visualizzazione nella conseguente visualizzazione nella maschera, all'inizio della tabella. Il secondo, invece, si sposterà sul record precedentemente visualizzato record precedentemente visualizzato

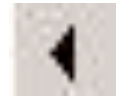

Alla destra della casella che indica il record correntemente visualizzato, si trovano rispettivamente alcuni bottoni che consentono:

- di spostarsi sul record successivo;
- **EXECT:** Here in spostarsi all'ultimo record utile inserito;
- **D¥** di spostarsi all'ultimo record vuoto, già predisposto per l'inserimento di un nuovo record.

### **FUNZIONAMENTO DI UNA MASCHERA**

Le maschere possono avere funzioni diverse.

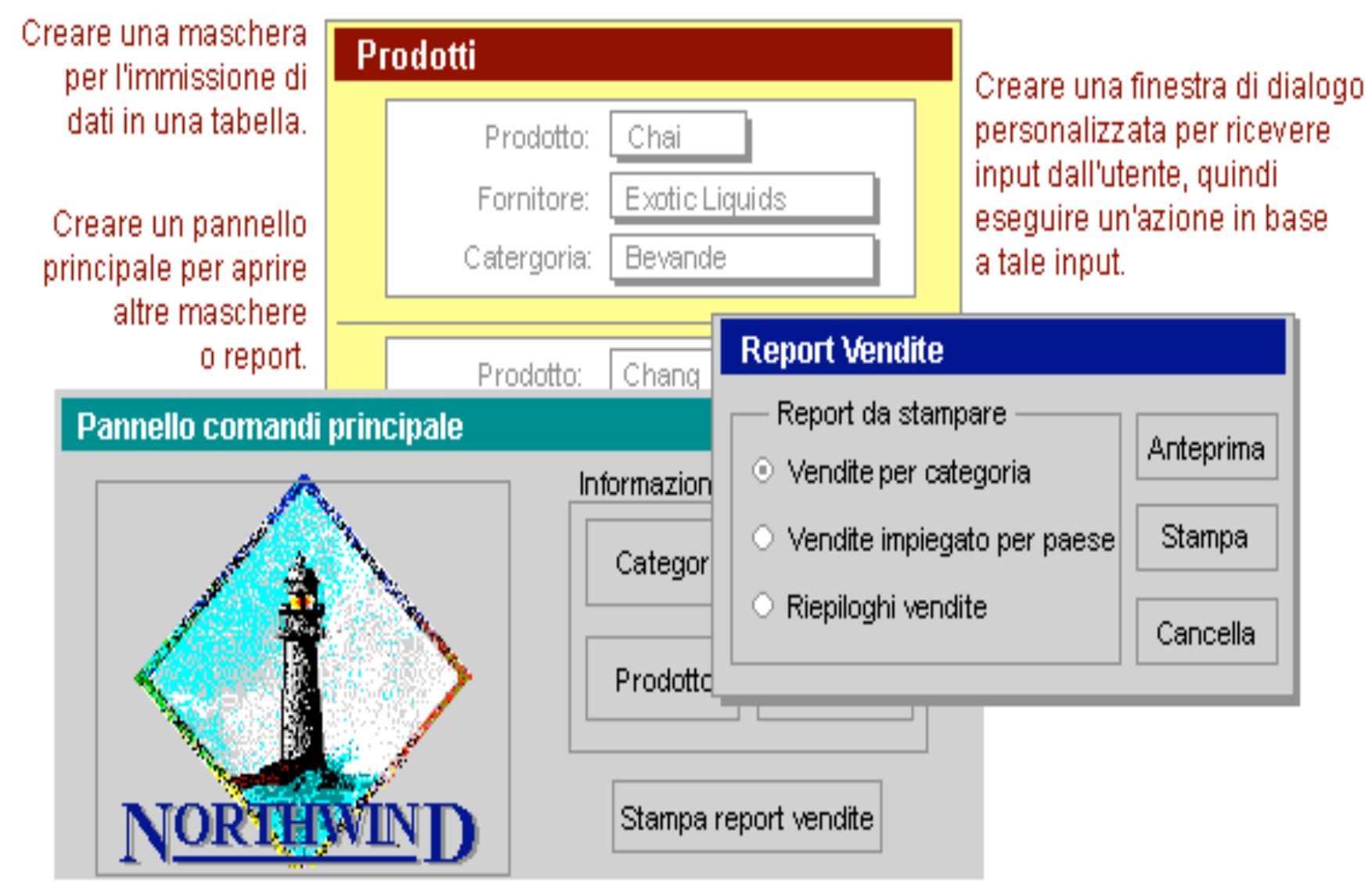

La maggior parte delle informazioni contenute in una maschera proviene da una origine record sottostante. Altre informazioni della maschera sono memorizzate nella struttura della maschera.

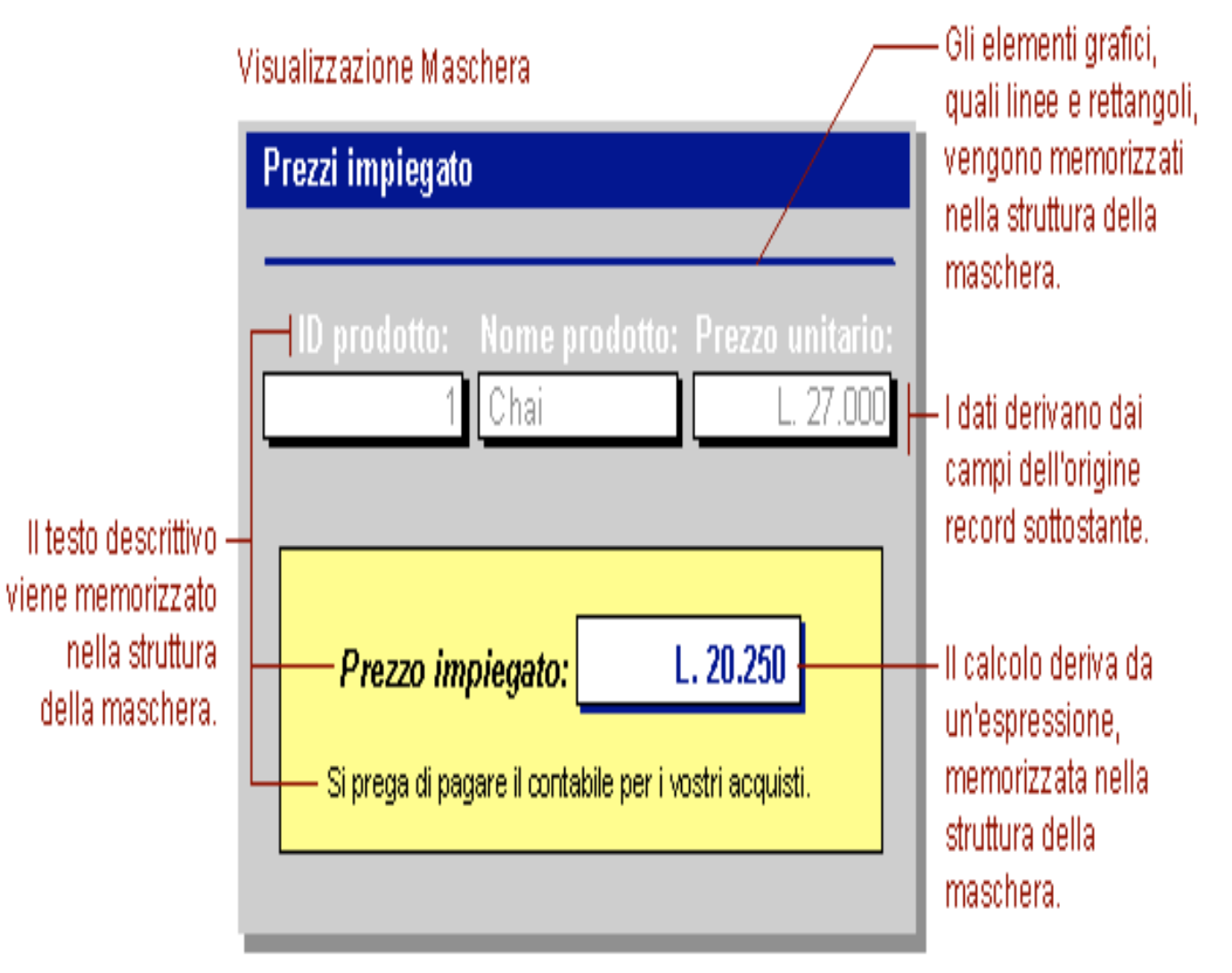

Per creare il collegamento tra una maschera e la relativa origine record, utilizzare oggetti grafici denominati controlli. Il tipo di controllo più comune utilizzato per visualizzare e inserire i dati è la casella di testo.

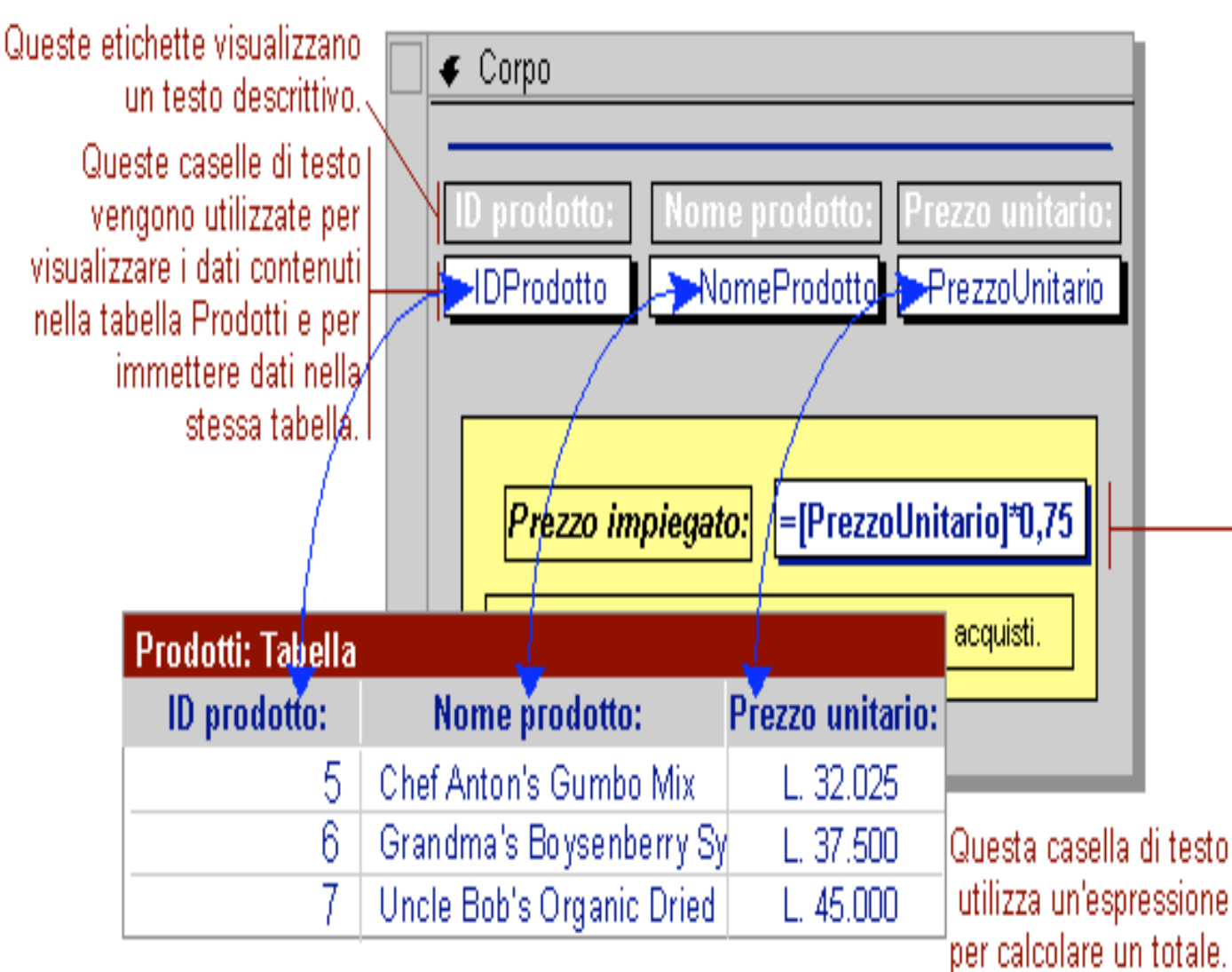

Visualizzazione Struttura

## **COME CREARE O MODIFICARE UNA MASCHERA**

#### **Una maschera Una maschera può essere creata con le seguenti può essere creata con le seguenti modalità: modalità:**

- Creare una maschera utilizzando **maschera standard**.
- Creare una maschera con la **creazione guidata**.
- Creare una maschera in **struttura**, senza utilizzare una creazione guidata.

### **Creare una maschera utilizzando la Maschera standard**

Nella finestra del database scegliere **Maschere** dall'elenco **Oggetti**.

#### Fare clic sul pulsante **Nuovo** sulla barra degli strumenti della finestra del database.

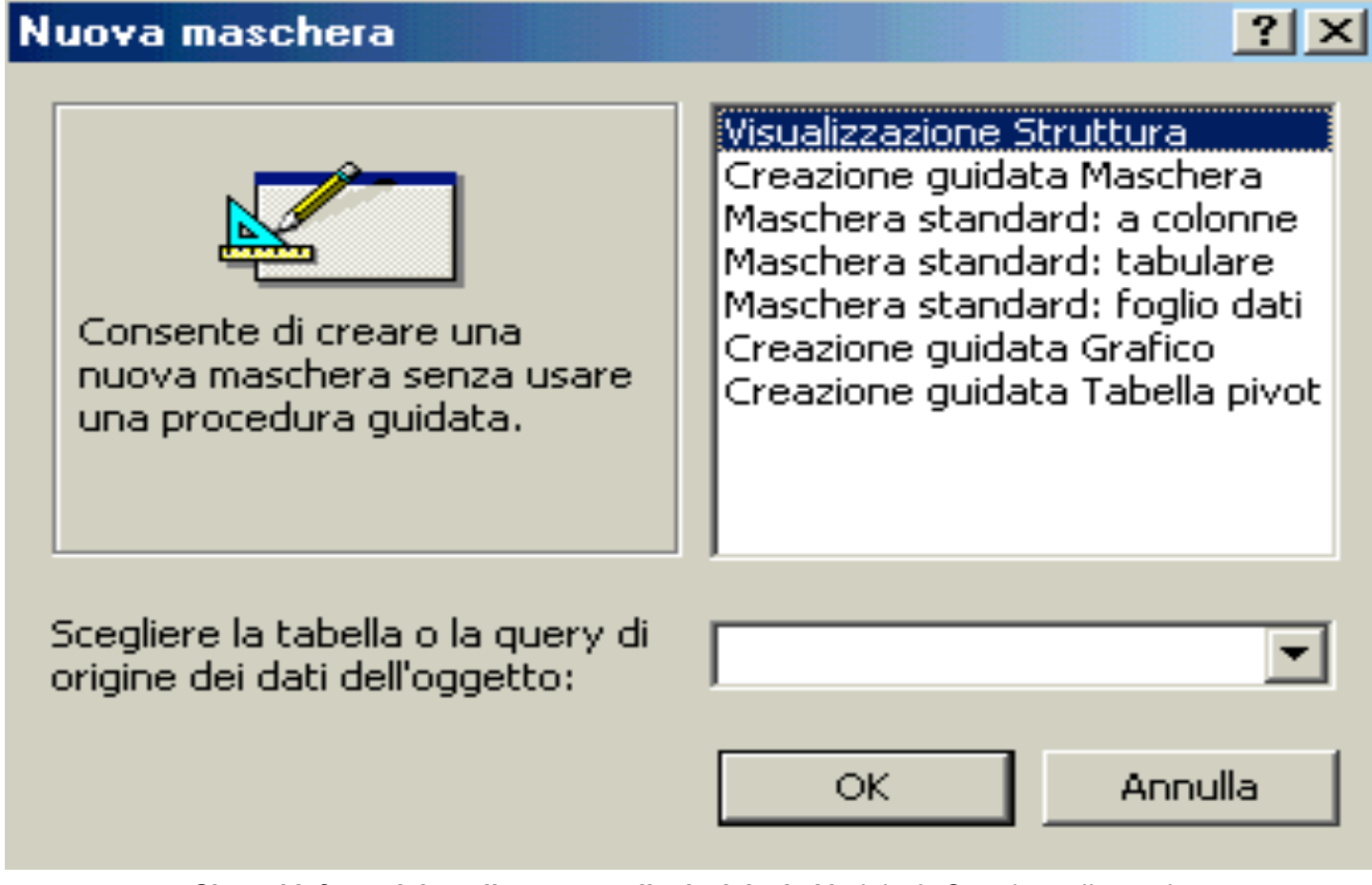

#### Nella finestra di dialogo **Nuova** maschera selezionare una delle seguenti creazioni guidate:

- **Maschera standard: a colonne.** Ciascun campo viene visualizzato su una riga distinta con un'etichetta a sinistra.
- **Maschera standard: tabulare**. I campi di ciascun record vengono visualizzati su una riga, con le etichette visualizzate una sola volta nella parte superiore della maschera.
- **Maschera standard: foglio dati**. I campi di ciascun record vengono visualizzati nel formato di righe e colonne, con un record in ogni riga e un campo in ogni colonna. I nomi di campo vengono visualizzati nella parte superiore di ogni colonna.

Fare clic sulla tabella o sulla query Fare clic sulla tabella o sulla query che contiene i dati sui quali si che contiene i dati sui quali si desidera basare la maschera.

Fare clic su **OK**.

### **Creare una maschera con una creazione guidata**
Nella finestra del database scegliere **Maschere** 围 dall'elenco **Oggetti**.

Fare clic sul pulsante **Nuovo** sulla barra degli strumenti della finestra del database.

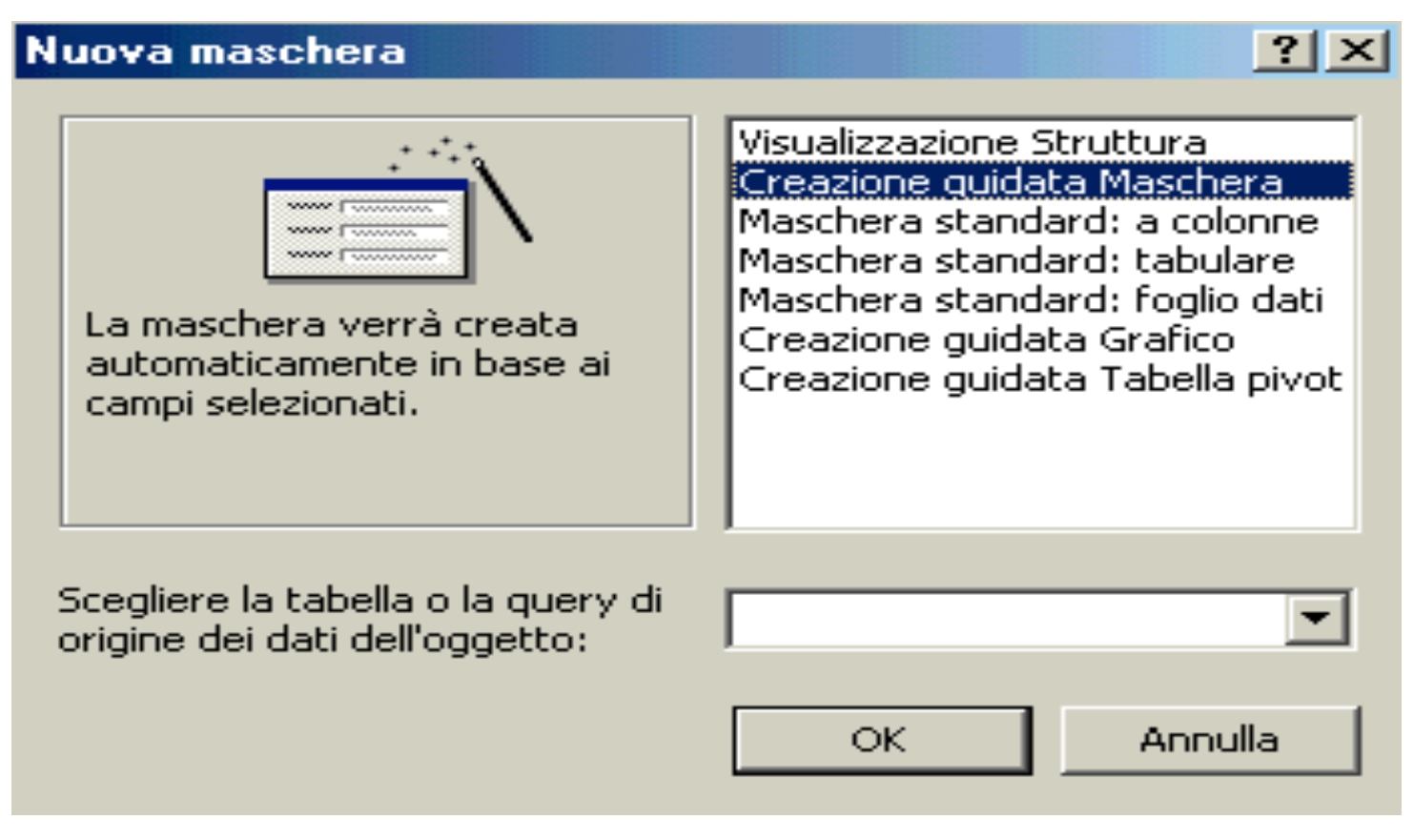

Nella finestra di dialogo **Nuova maschera**, scegliere la Creazione guidata che si desidera utilizzare. A sinistra della finestra di dialogo verrà visualizzata una descrizione della creazione guidata.

Fare clic sul nome della tabella o di un'altra origine record che include i dati su cui si desidera sia basata la maschera.

Scegliere **OK**.

# **Creare una maschera senza utilizzare una creazione guidata**

**Inizio della creazione di una maschera. Aggiunta di intestazioni e piè di pagina. Visualizzazione di dati, testo e totali in una maschera.**

**Formattazione, spostamento, ridimensionamento e allineamento di etichette, caselle di testo e altri controlli.**

## **1 Creare una maschera vuota e Creare una maschera vuota e selezionare un'origine record selezionare un'origine record**

**Nella finestra del database scegliere Maschere dall'elenco Oggetti.**

- **Fare clic sul pulsante Nuovo sulla barra degli strumenti della finestra del database.**
- **Nella finestra di dialogo Nuova maschera selezionare Visualizzazione struttura.**
- **Fare clic sul nome della tabella o di un'altra origine record che include i dati su cui si desidera sia basata la maschera.**
- **Scegliere OK.**
- **La finestra della maschera verrà visualizzata in visualizzazione Struttura.**

## **La maschera può essere La maschera può essere personalizzata con i seguenti personalizzata con i seguenti metodi: metodi:**

Esempi di modifiche possibili:

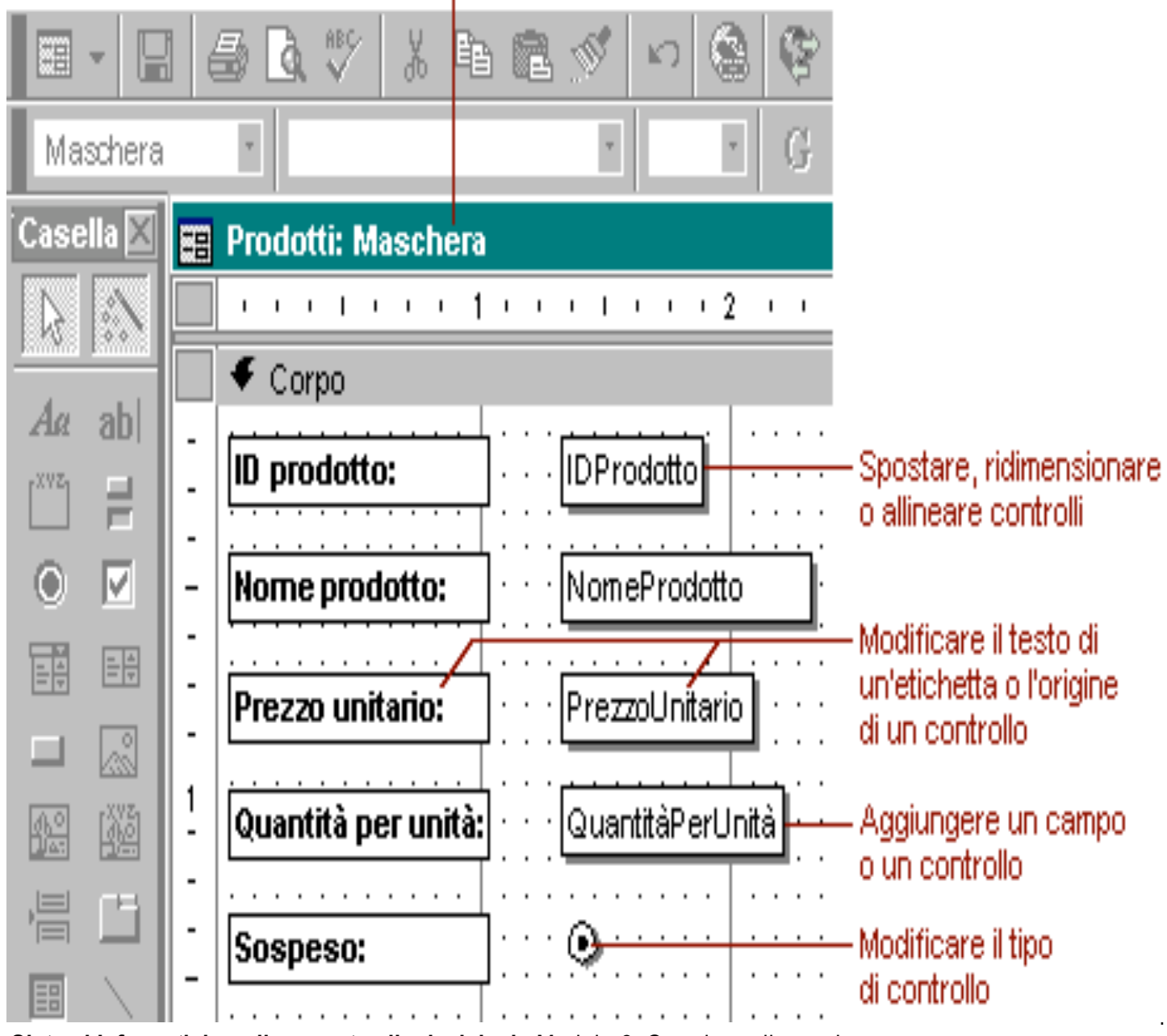

Modificare l'aspetto della maschera

44

**Sistemi Informatici per il supporto alle decisioni** - Modulo 6: Creazione di maschere *Prof. Crescenzio Gallo - Università di Foggia - c.gallo@unifg.it*

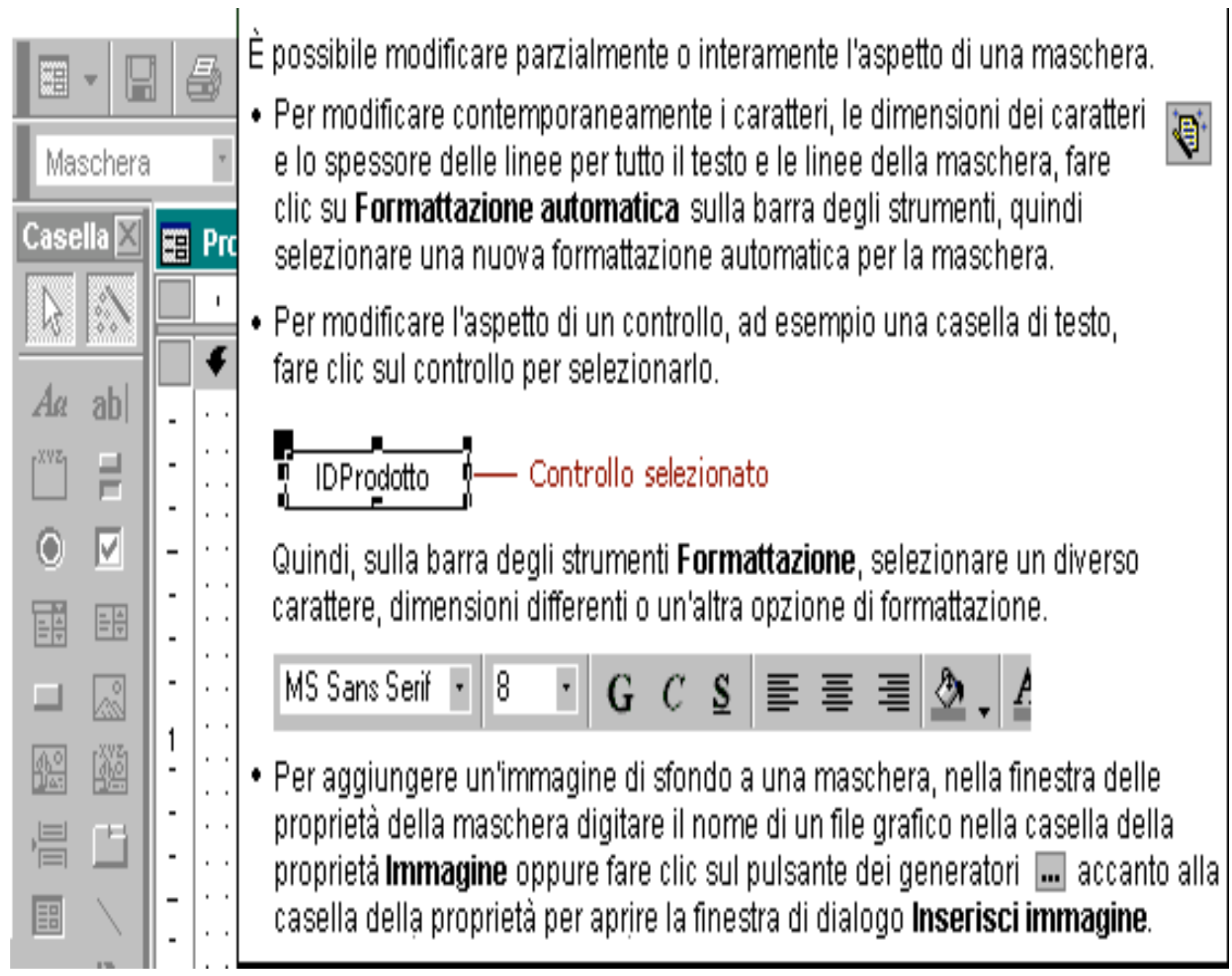

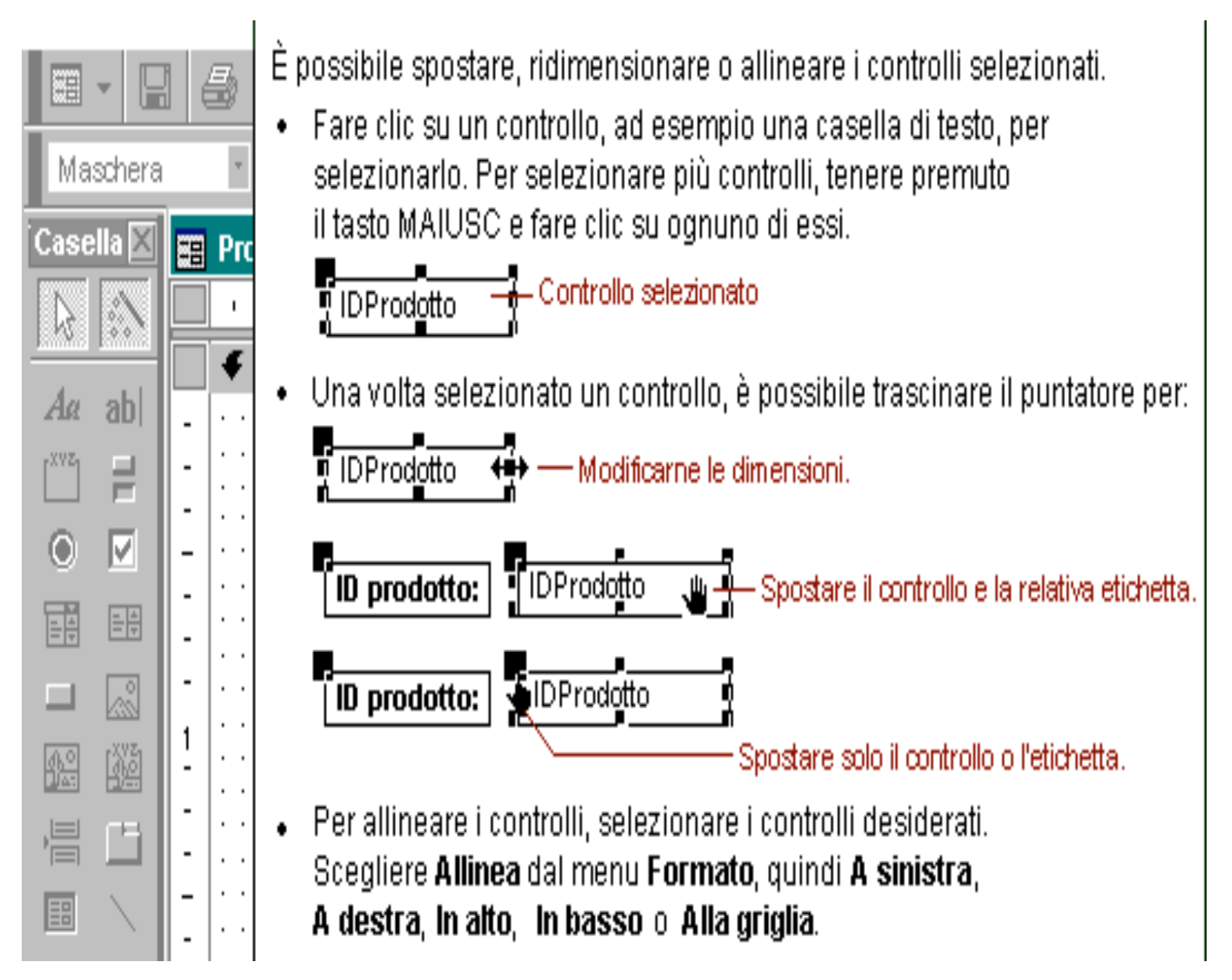

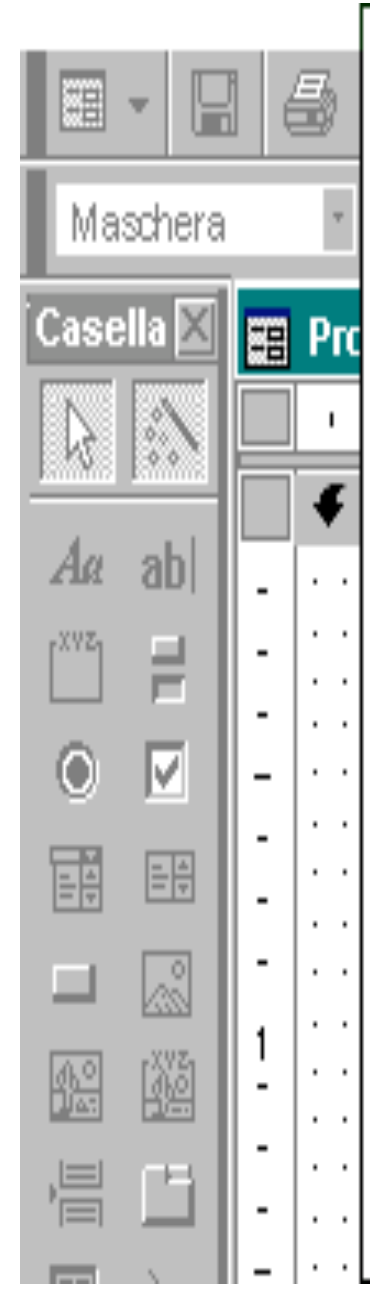

- É possibile modificare il testo o i dati visualizzati in un controllo.
- Per modificare il testo in un'etichetta, fare clic sull'etichetta, selezionare il testo, quindi digitare il nuovo testo.

#### Scorte:

Per modificare il campo associato a una casella di testo o a un altro controllo, assicurarsi che il controllo sia selezionato.

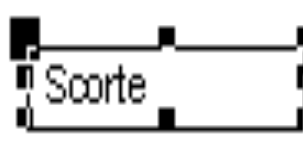

Origine controllo

Posizioni decimali.

Maschera di input.

Valore predefinito.

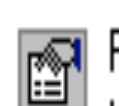

Fare clic su **Proprietà** sulla barra degli strumenti per visualizzare la finestra delle proprietà.

Nella finestra delle proprietà, scegliere la casella della proprietà Origine controllo, quindi fare clic sul nome di un campo presente nell'elenco.

Scorte:

l IDProdotto

|NomeProdotto|

QuantitàPerUnità

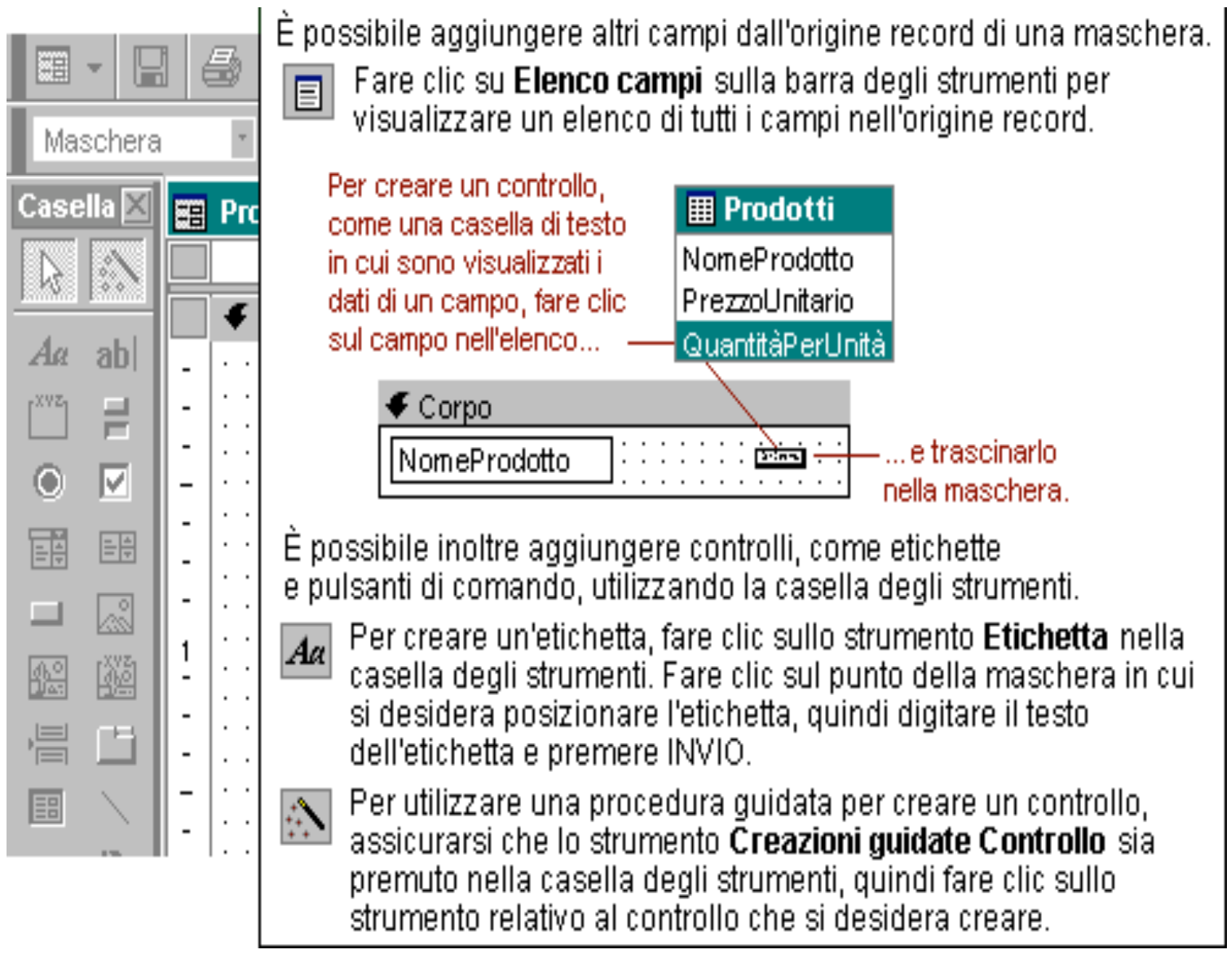

Sistemi Informatici per il supporto alle decisioni - Modulo 6: Creazione di maschere Prof. Crescenzio Gallo - Università di Foggia - c. gallo@unifg.it

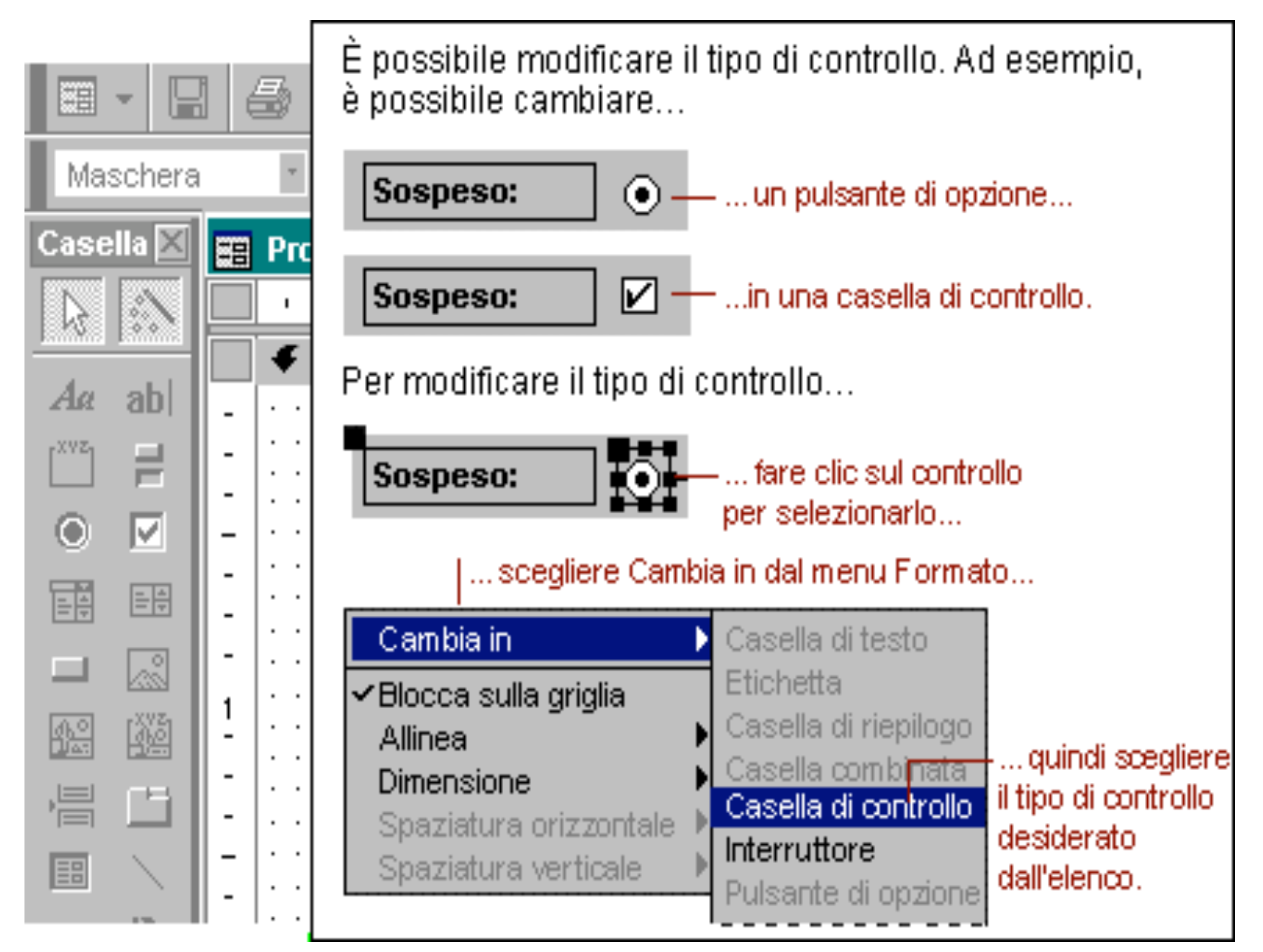

Sistemi Informatici per il supporto alle decisioni - Modulo 6: Creazione di maschere Prof. Crescenzio Gallo - Università di Foggia - c. gallo@unifg.it

# **2 Aggiunta di intestazioni Aggiunta di intestazioni e piè di pagina e piè di pagina**

Per migliorare l'efficacia di una maschera è possibile aggiungere una o più sezioni. Tutte le maschere hanno una sezione di **dettagli**, ma una maschera può comprendere anche **sezioni per l'intestazione della maschera maschera**, l'**intestazione della ntestazione della pagina**, il **piè di pagina della pagina piè di pagina della pagina** e il **piè di pagina della maschera iè di pagina della maschera**.

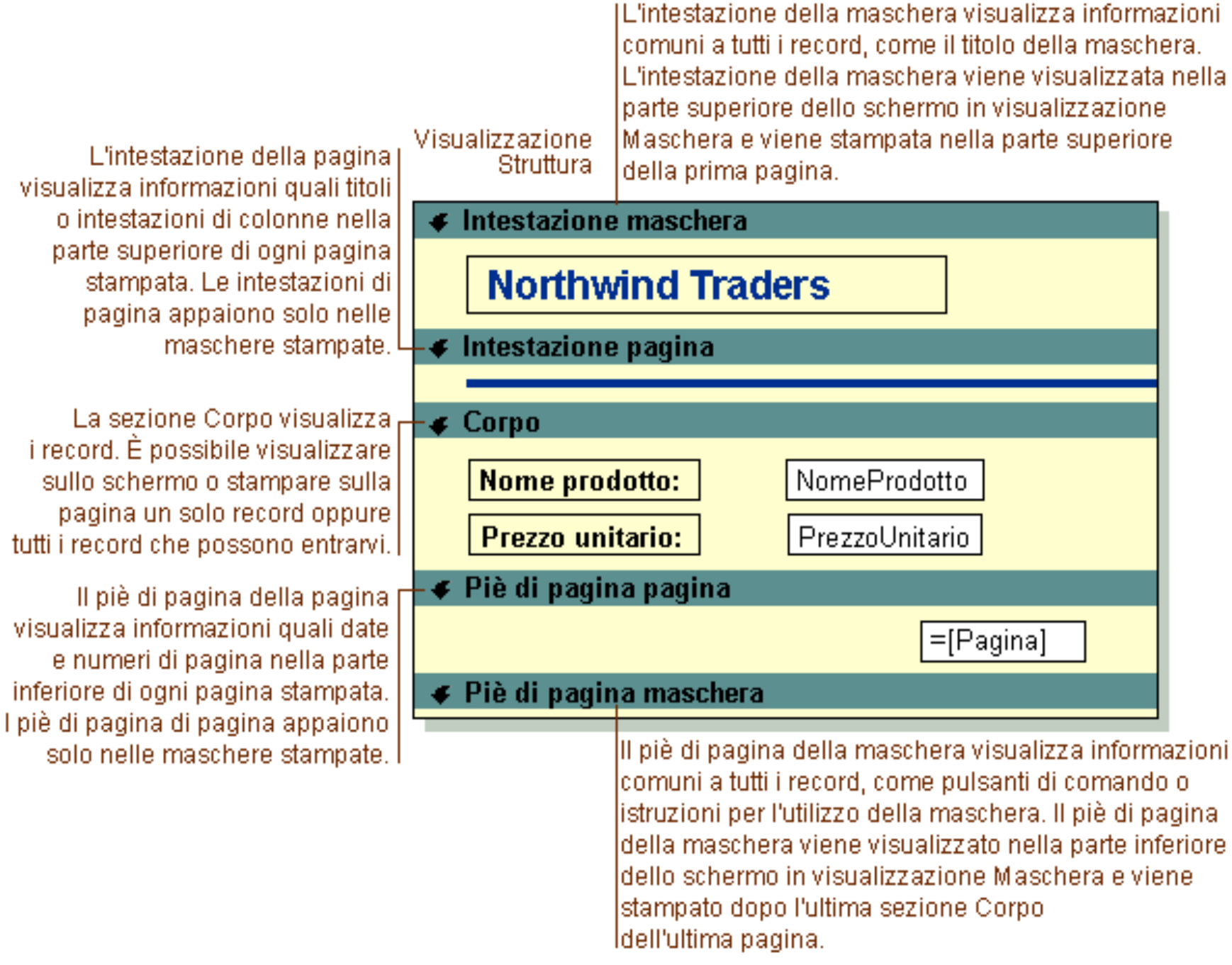

#### La maschera **Aggiungi prodotti** della finestra precedente in visualizzazione Maschera e in forma stampata:

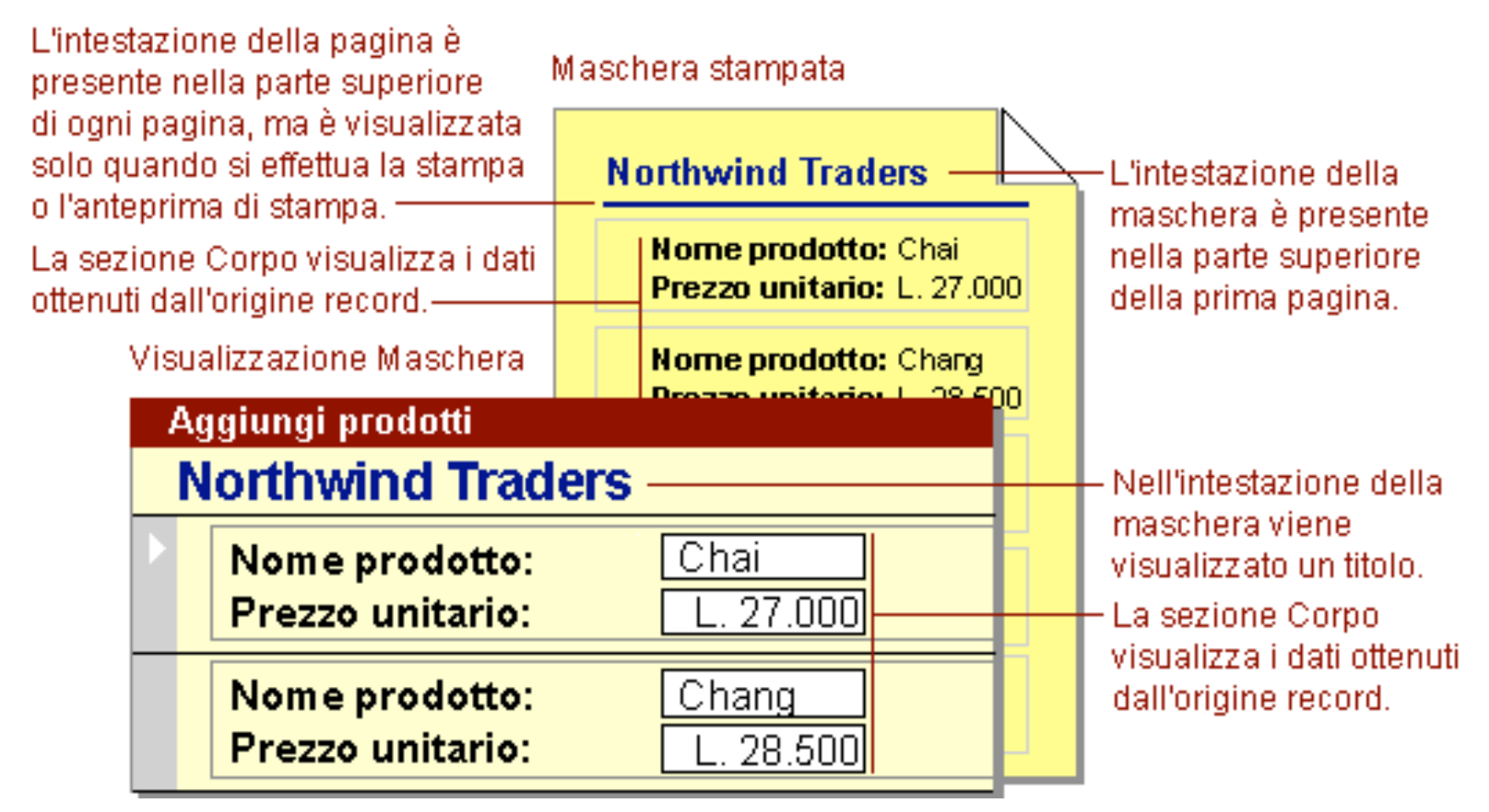

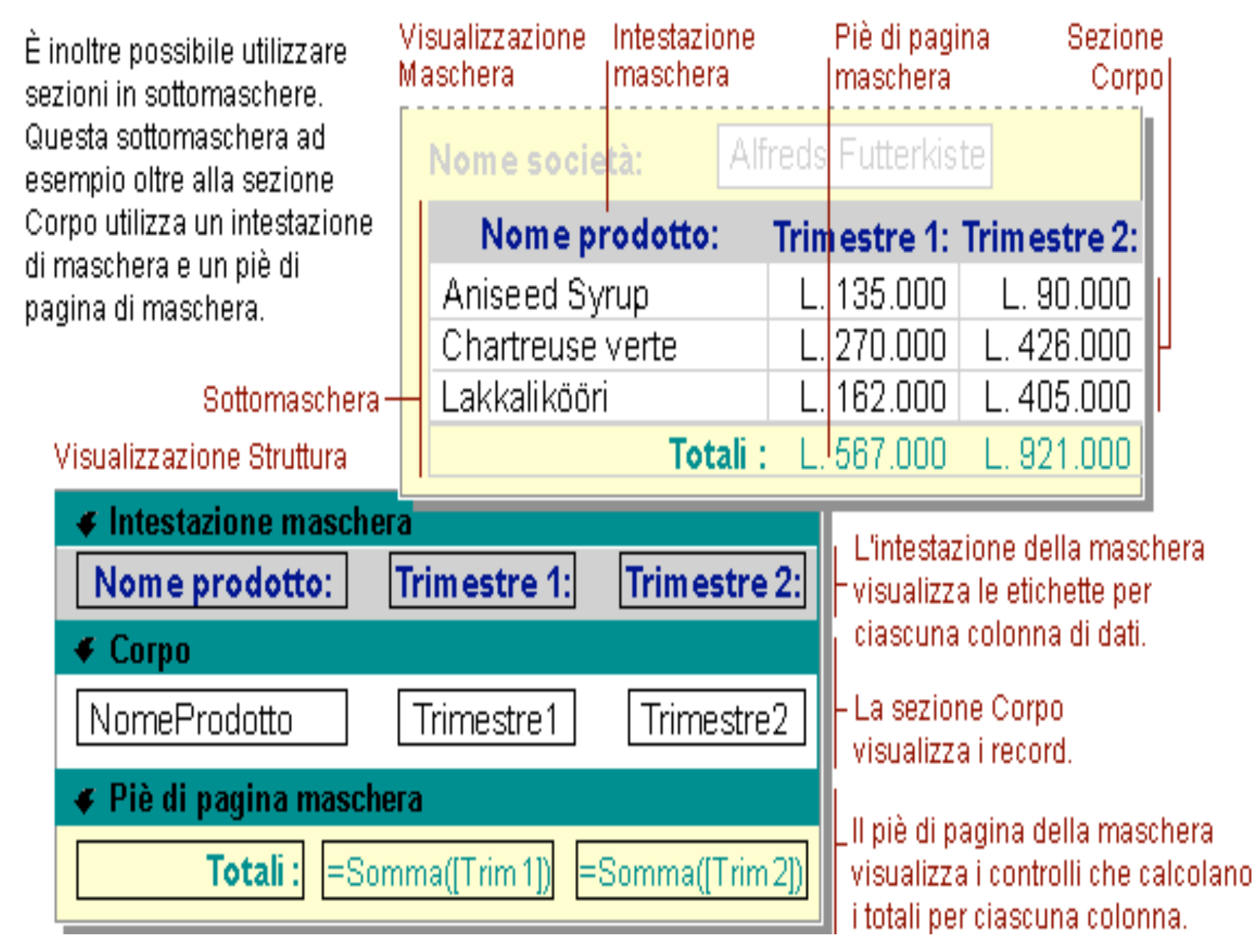

**Per Aggiungere o rimuovere Per Aggiungere o rimuovere un'intestazione e un piè di pagina di un'intestazione e un piè di pagina di una maschera o di una pagina: una maschera o di una pagina:**

Aprire la maschera in visualizzazione Struttura.

Scegliere **Int./piè di pagina maschera** oppure **Int./piè pagina pagina** dal menu **Visualizza.**

## **Per Modificare la dimensione di Per Modificare la dimensione di un'intestazione di un piè di pagina o un'intestazione di un piè di pagina o di un'altra sezione in una maschera di un'altra sezione in una maschera**

## **Modificare l'altezza o la larghezza Modificare l'altezza o la larghezza**

Aprire la maschera in visualizzazione Struttura.

Modificare l'altezza o la larghezza posizionando il puntatore sul bordo inferiore o destro della sezione.

Trascinare il puntatore verso l'alto o verso il basso per modificare l'altezza della sezione, verso sinistra o verso destra per modificare la larghezza.

#### **ESEMPI**

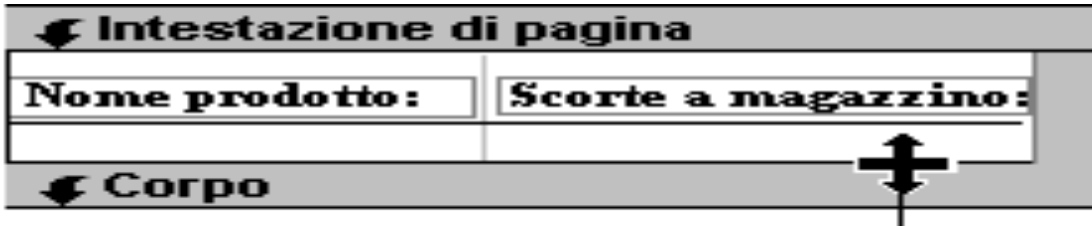

Trascinare il puntatore verso l'alto o il basso... $\overline{\phantom{a}}$ 

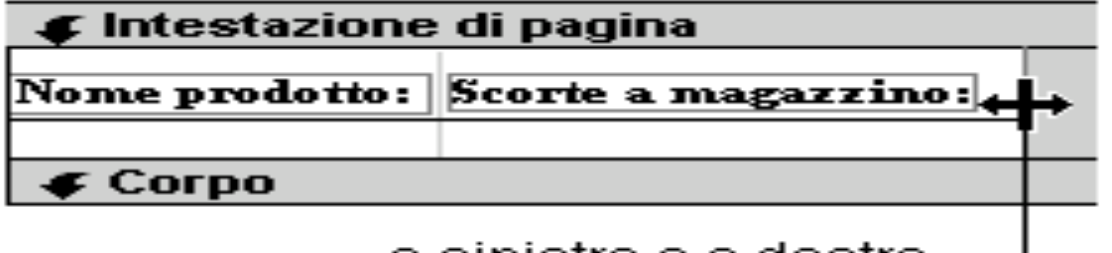

…a sinistra o a destra.—I

Modificare l'altezza e la larghezza

· Posizionare il puntatore nell'angolo inferiore destro della sezione e trascinarlo in diagonale in qualsiasi direzione.

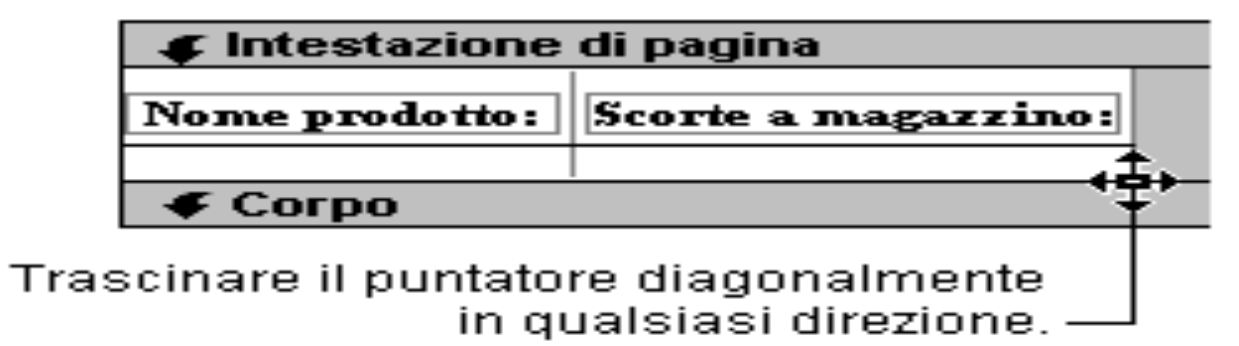

# **3 Visualizzazione di dati, testo e Visualizzazione di dati, testo e totali in una maschera totali in una maschera**

**Tutte le informazioni su una maschera o un report sono contenute nei controlli. I controlli sono oggetti di una maschera che consentono di visualizzare i dati, di eseguire operazioni o di decorare le maschere o i report. Esempi di controlli sono rappresentati da:**

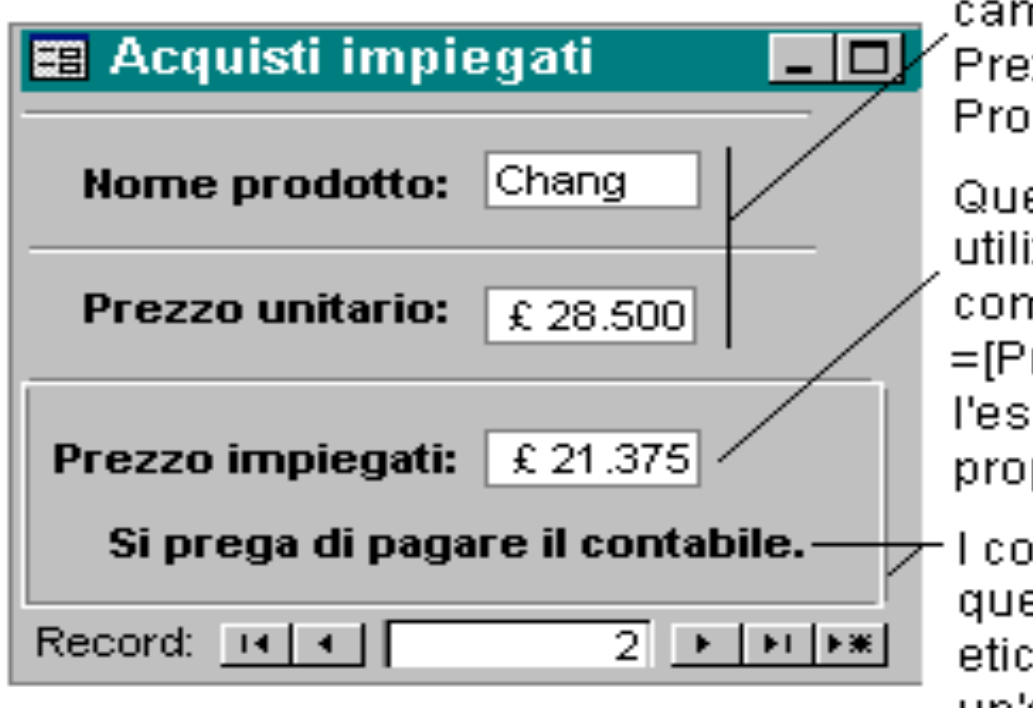

Questi controlli associati prendono i relativi dati dai npi NomeProdotto e zzoUnitario della tabella ittoh

esto calcolo controllato izza la seguente espressione ne origine dei propri dati: rezzoUnitario]\*.75. Specificare pressione nella casella della prietà OrigineControllo.

ntrolli non associati come esto rettangolo e questa :hetta separata non hanno un'origine dati.

### **Creare una casella di testo associata Creare una casella di testo associata**

Aprire una maschera in visualizzazione Struttura.

Fare clic sul pulsante **Elenco campi** sulla barra degli strumenti. Verrà visualizzato l'elenco dei campi.

Effettuare una delle seguenti operazioni:

· Selezionare uno o più campi dall'elenco in una maschera o report.

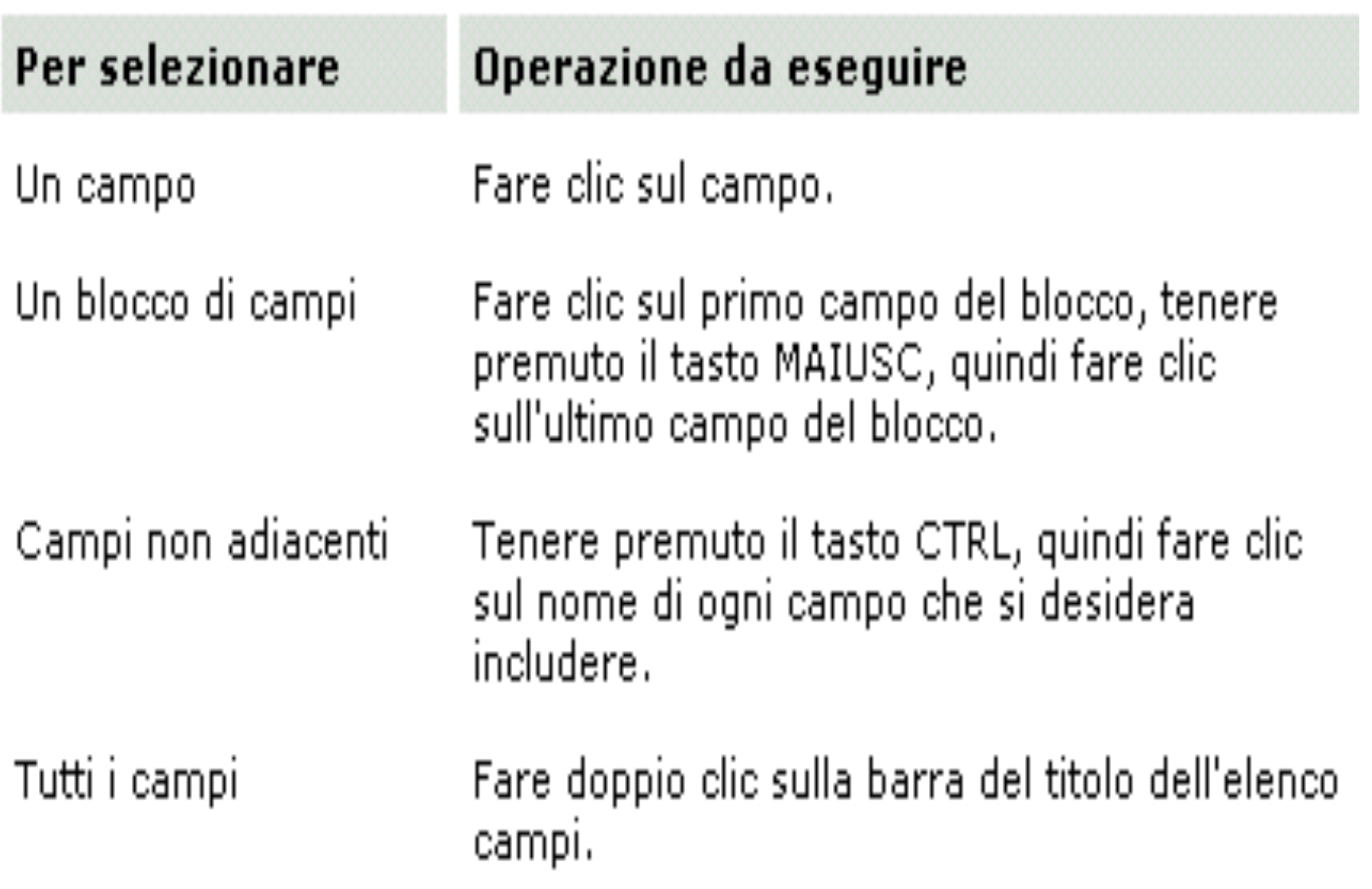

Trascinare il campo o i campi dall'elenco e posizionarli nella maschera o nel report.

Adattare le dimensioni della casella di testo al contenuto dei dati che si desidera visualizzare.

Se necessario, modificare il testo dell'etichetta.

Passare alla visualizzazione Maschera per verificare i controlli.

## **Creare un'etichetta Creare un'etichetta**

Aprire una maschera in visualizzazione Struttura.

- Fare clic sullo strumento **Etichetta** A nella casella degli strumenti.
- Nella maschera fare clic sul punto in cui si desidera posizionare l'etichetta, quindi digitarne il testo.

# **Calcolare il totale in un record di una Calcolare il totale in un record di una maschera maschera**

Aprire la maschera in visualizzazione Struttura.

- Fare clic sullo strumento **Casella di testo** nella casella degli strumenti.
- Nella sezione **Corpo** della maschera fare clic nel punto in cui si desidera collocare la casella di testo.

#### Posizionare il punto di inserimento nella casella di testo e digitare un'espressione che calcoli il totale. Alcuni esempi:

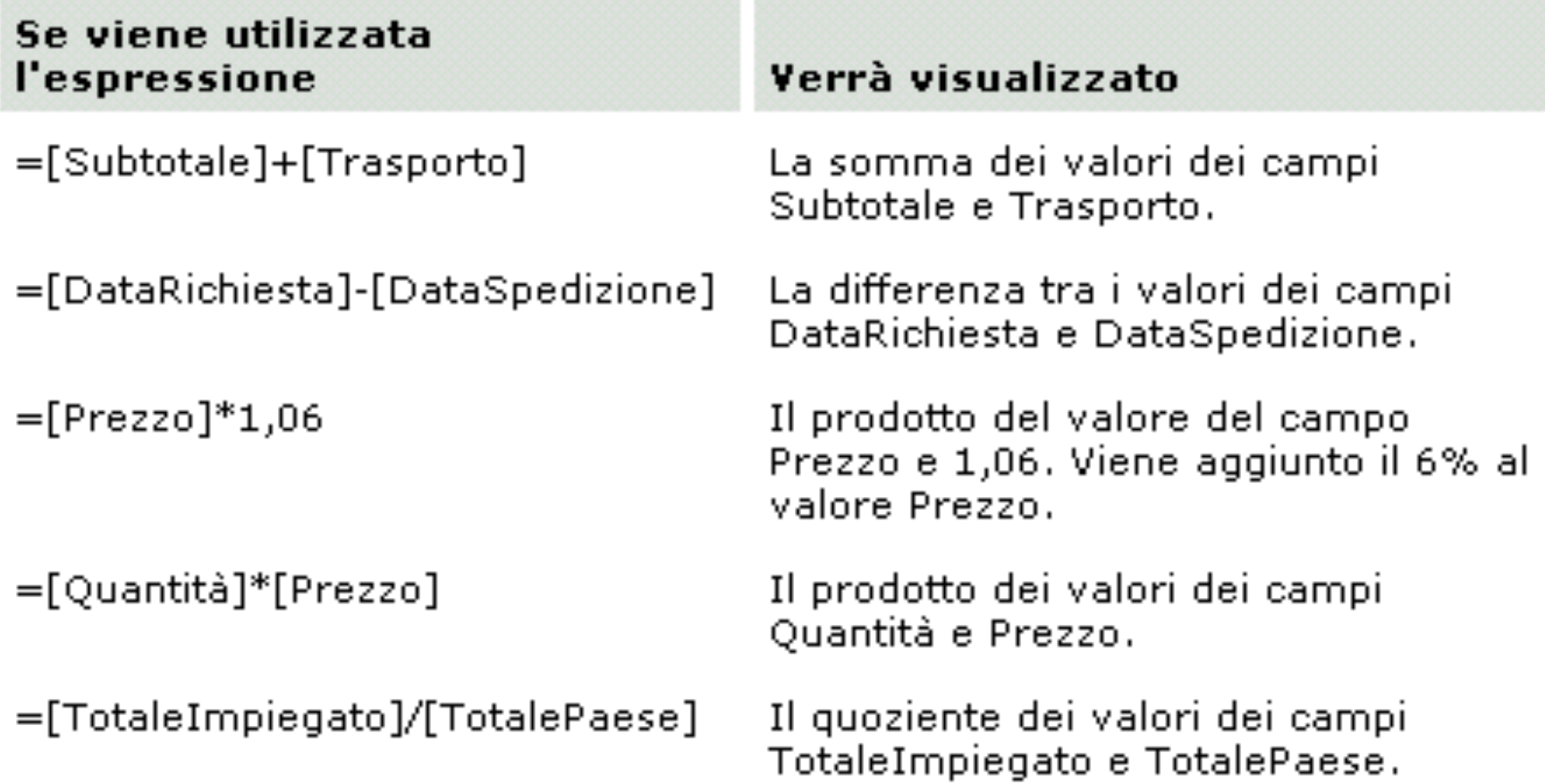

**Creare un pulsante di comando Creare un pulsante di comando utilizzando una creazione guidata utilizzando una creazione guidata**

Aprire una maschera in visualizzazione **Struttura** 

#### Attivare lo strumento **Creazioni guidate Controllo nella casella degli strumenti.**

#### **Nella casella degli strumenti fare clic sullo strumento Pulsante di comando**

Nella maschera o nella pagina di accesso ai dati fare clic sul punto in cui si desidera posizionare il pulsante di comando.

Seguire le indicazioni riportate nelle finestre di dialogo della creazione guidata. Nell'ultima finestra di dialogo fare clic su **Fine** per visualizzare il pulsante di comando in visualizzazione Struttura.

# **4 Formattazione, spostamento, Formattazione, spostamento, ridimensionamento e allineamento ridimensionamento e allineamento di etichette, caselle di testo e altri di etichette, caselle di testo e altri controlli controlli**

# **Applicare al testo di una casella di Applicare al testo di una casella di testo o di altri controlli il formato testo o di altri controlli il formato grassetto, corsivo o sottolineato grassetto, corsivo o sottolineato**

Aprire una maschera in visualizzazione Struttura.

Selezionare il controllo che contiene il testo che si desidera modificare.

Sulla barra degli strumenti Formattazione (maschera / **report)** fare clic sul pulsante Grassetto **G** per applicare il grassetto, **Corsivo C** per applicare il corsivo o **Sottolineato E** per applicare il sottolineato.

## **Formattare una maschera, un Formattare una maschera, un report o un controllo utilizzando formati un controllo utilizzando formati predefiniti predefiniti**

#### Aprire una maschera in visualizzazione Struttura.

Effettuare una delle seguenti operazioni:

- Se si desidera formattare l'intera maschera o report, fare clic sul selettore di maschera o sul selettore di report.
- Se si desidera formattare una sezione singola, fare clic sul selettore di sezione.
- Se si desidera formattare uno o più controlli, selezionare i controlli.
Fare clic sul pulsante **Formattazione** automatica **W** sulla barra degli strumenti.

Scegliere un formato dall'elenco.

Se si desidera specificare gli attributi da applicare (tipo di carattere, colore o bordo), scegliere **Opzioni**.

## **Spostare una casella di testo o altri Spostare una casella di testo o altri controlli e la relativa etichetta controlli e la relativa etichetta**

Aprire una maschera in visualizzazione Struttura.

Selezionare il controllo o la relativa etichetta. Spostare il puntatore sul bordo (non sul quadratino di spostamento) del controllo o della relativa etichetta.

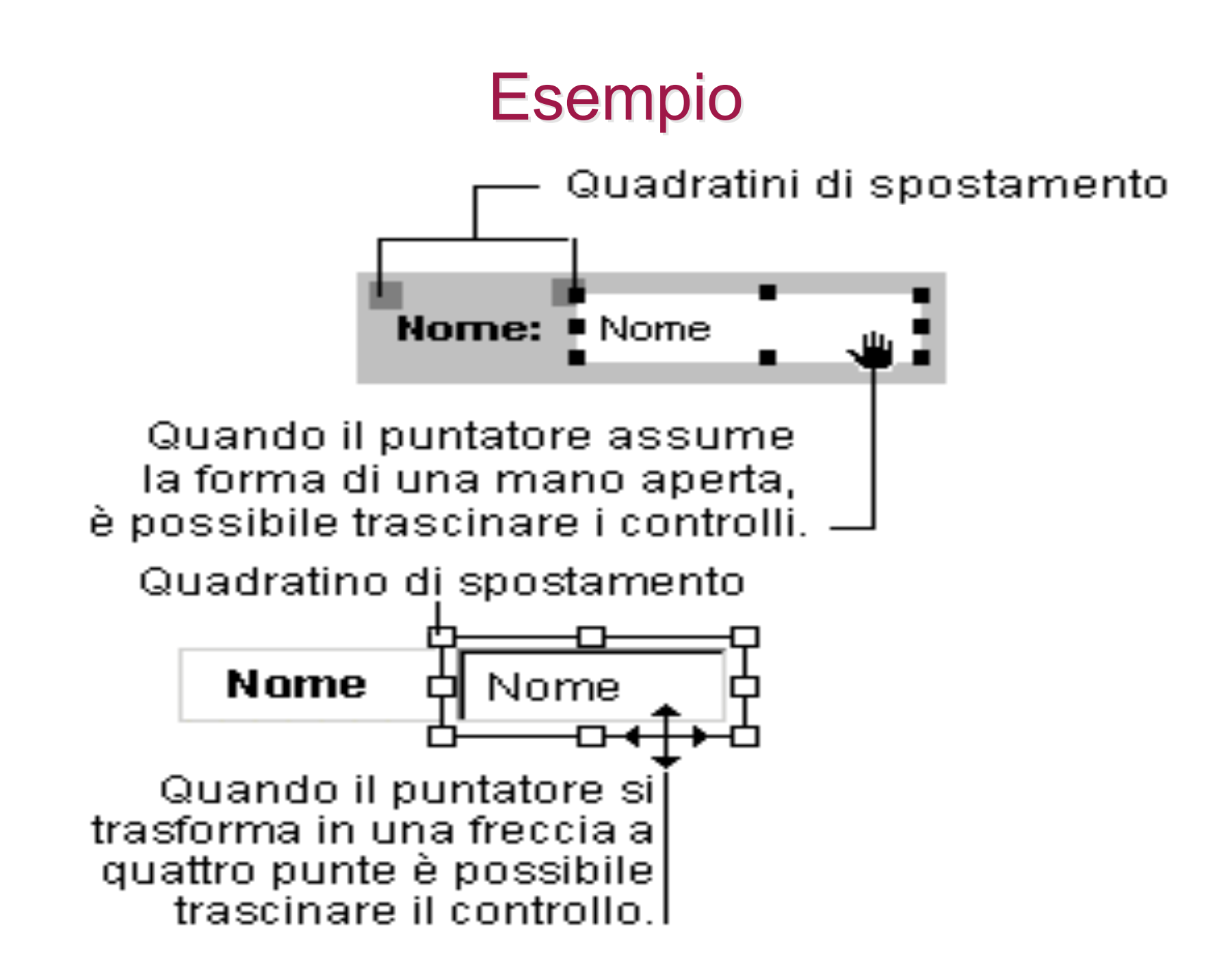

## **Allineare caselle di testo o altri Allineare caselle di testo o altri controlli gli uni rispetto agli altri in controlli gli uni rispetto agli altri in** una maschera o report

Aprire una maschera in visualizzazione **Struttura** 

Selezionare i controlli che si desidera allineare. Selezionare solo i controlli che si trovano nella stessa riga o nella stessa colonna.

Scegliere **Allinea** dal menu **Formato**, quindi selezionare uno dei seguenti comandi:

- A sinistra Allinea il bordo sinistro dei controlli a quello del controllo posto all'estrema sinistra.
- A destra Allinea il bordo destro dei controlli a quello del controllo posto all'estrema destra.
- In alto Allinea il bordo superiore dei controlli a quello del controllo posto più in alto.
- In basso Allinea il bordo inferiore dei controlli a quello del controllo posto più in basso.